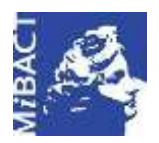

**Versione 1.0** MIBACT – ICCD 2020 (ce) BY-SA Licenza *Creative Commons* Attribuzione - Condividi allo stesso modo 4.0 Internazionale. http://creativecommons.org/licenses/by-sa/4.0/

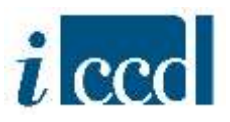

# **SIGECweb**

## **Manuali utente per l'utilizzo delle funzioni dell'area di amministrazione**

### **ATTIVITÀ**

### **Sommario**

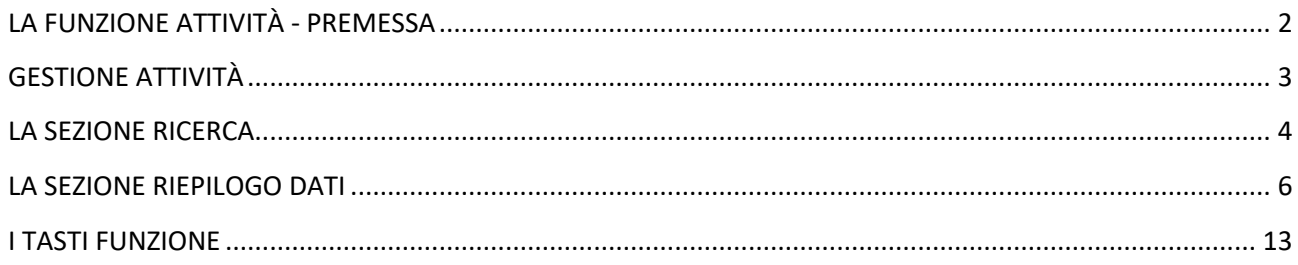

**Versione 1.0 – 07\_2020 Referente piattaforma SIGECweb:** Antonella Negri (ICCD). **Gruppo di lavoro**: Simona Lunatici, Francesca Spagnuolo.

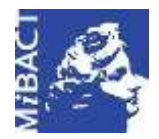

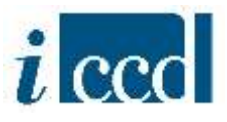

#### <span id="page-1-0"></span>**LA FUNZIONE ATTIVITÀ - PREMESSA**

Con la funzione **ATTIVITÀ**, presente nel menù a sinistra, l'utente amministratore dispone di una serie di comandi necessari alla creazione e alla gestione delle attività presenti all'interno delle campagne di catalogazione. Le attività sono gli elementi attraverso i quali si concretizza il lavoro di catalogazione vero e proprio ed avviene il flusso di produzione e di gestione delle schede di catalogo all'interno di SIGECweb.

#### **SI PREMETTE CHE:**

le attività, essendo elementi creati all'interno delle campagne di catalogazione, ne acquisiscono la tipologia. Pertanto possono essere di tre tipologie:

- **1. ATTIVITÀ DI NUOVA CATALOGAZIONE**: per i beni che sono interessati per la prima volta dalle attività di catalogazione e che richiedono l'assegnazione di nuovi numeri di catalogo;
- **2. ATTIVITÀ DI DIGITALIZZAZIONE**: per beni già catalogati in passato su schede cartacee che devono quindi essere informatizzate, o per schede già informatizzate, ma prodotte con strumenti diversi da SIGECweb e che si vogliono riversare nel sistema. In entrambi i casi i beni sono già dotati di un numero di catalogo e non sarà necessario farne richiesta ad ICCD al momento dell'apertura della campagna.
- **3. ATTIVITÀ DI REVISIONE**: per revisionare o aggiornare schede di beni già presenti in banca dati.

Si ricorda inoltre che le attività possono essere create sia dagli amministratori degli Enti competenti, sia dagli amministratori degli Enti schedatori.

Riguardo all'associazione degli utenti alle attività si fa presente che i catalogatori potranno essere associati dagli amministratori di entrambi gli Enti, ma i verificatori potranno essere associati solo dagli amministratori degli Enti competenti. Si consiglia pertanto un coordinamento preventivo dell'organizzazione del lavoro tra Enti per gestirne al meglio il flusso.

Si fa altresì presente che le attività possono essere associate ad Enti diversi da quello che ne richiede l'apertura.

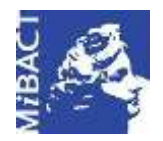

**Versione 1.0** (cc) BY-SA MIBACT – ICCD 2020 Licenza *Creative Commons* Attribuzione - Condividi allo stesso modo 4.0 Internazionale. http://creativecommons.org/licenses/by-sa/4.0/

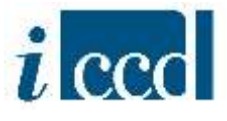

#### <span id="page-2-0"></span>**GESTIONE ATTIVITÀ**

Con la funzione **GESTIONE ATTIVITÀ**, presente nel menù a sinistra, l'utente ha la possibilità di gestire tutte le attività a cui l'Ente di cui è amministratore è associato.

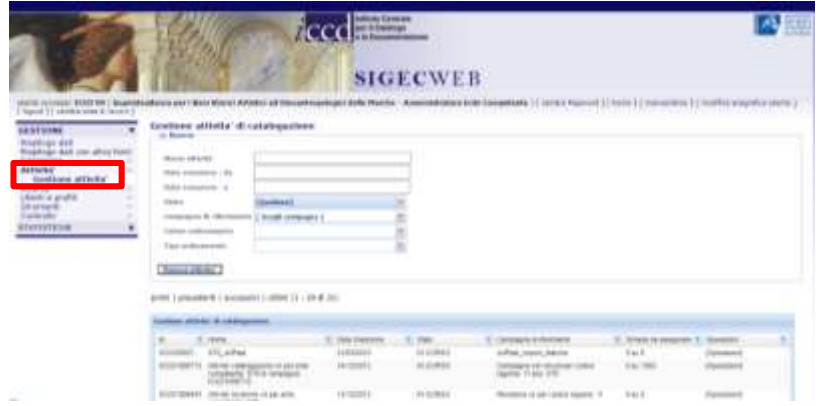

Dopo aver cliccato il tasto si visualizzerà sulla destra la lista delle attività. La schermata è composta da:

- una sezione relativa alla **RICERCA** delle **ATTIVITÀ** di catalogazione
- una sezione relativa al **RIEPILOGO DATI**
- $\triangleright$  una serie di tasti funzione

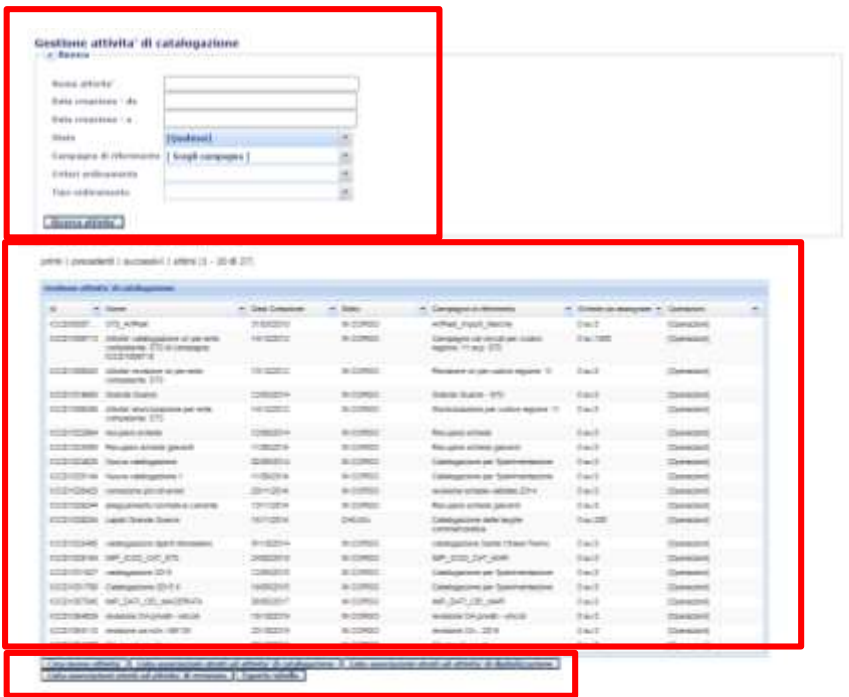

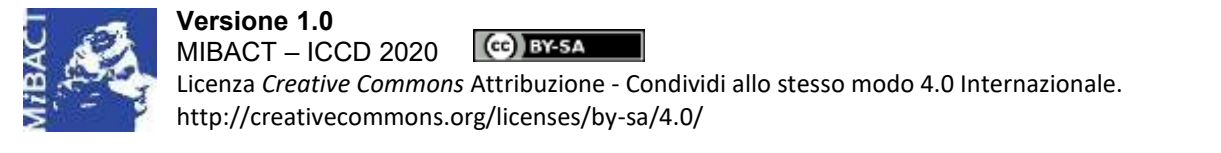

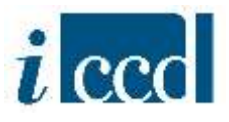

#### <span id="page-3-0"></span>**LA SEZIONE RICERCA**

Mediante la sezione relativa alla **RICERCA** delle attività di catalogazione, l'utente potrà effettuare, in base a una serie di criteri, la ricerca delle attività associate all'Ente di cui è amministratore.

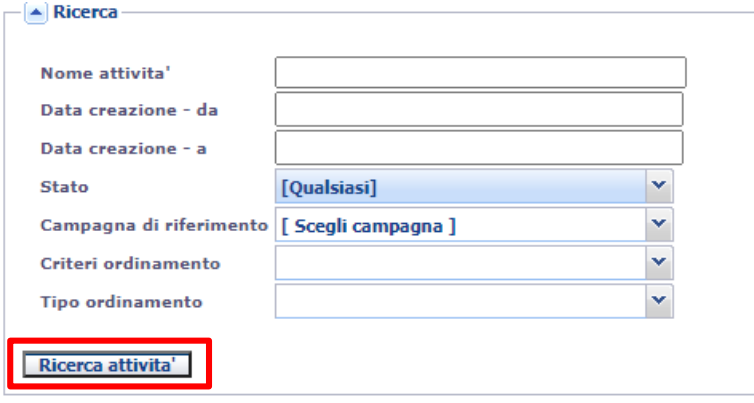

I criteri di ricerca utilizzabili sono:

- **NOME ATTIVITÀ**, consente di ricercare le attività per nome, inserendo la denominazione esatta o parte di essa;
- **DATA CREAZIONE – DA / DATA CREAZIONE – A**, consente di ricercare le attività per data di creazione;
- **STATO**, consente di ricercare le attività in base al loro stato, scegliendo una voce nel menù a tendina corrispondente. Le possibili opzioni sono:
	- o IN CORSO, se si tratta di attività ancora in corso di svolgimento;
	- o CHIUSA,se si tratta di attività terminate;
- **CAMPAGNA DI RIFERIMENTO**, consente di ricercare le attività attraverso la campagna in cui sono state create. L'utente potrà scegliere una voce nel menù a tendina corrispondente che presenterà l'elenco di tutte le campagne create dall'Ente.

È inoltre possibile personalizzare i risultati della ricerca attraverso i seguenti campi:

- **CRITERI DI ORDINAMENTO**, consente di ordinare i risultati della ricerca in base ai criteri presenti nel menù a tendina corrispondente. Le possibili opzioni sono:
	- o NOME ATTIVITÀ
	- o DATA CREAZIONE
	- o STATO
	- o CAMPAGNA DI RIFERIMENTO

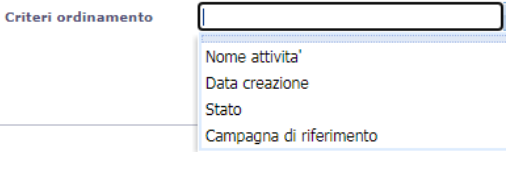

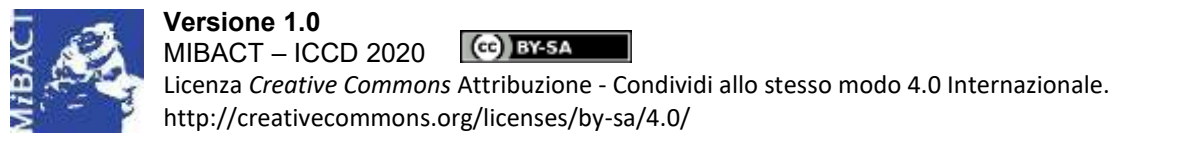

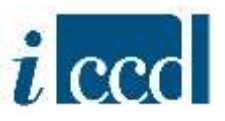

- **TIPO ORDINAMENTO**, consente di ordinare in ordine alfabetico i risultati della ricerca ottenuti dalla scelta del criterio sopra indicato. Le possibili opzioni sono:
	- o ASCENDENTE
	- o DISCENDENTE

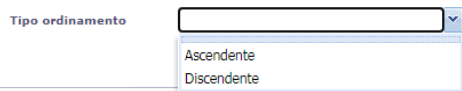

Impostati i parametri di ricerca, cliccando su **RICERCA ATTIVITÀ** l'utente visualizzerà i risultati nel riquadro relativo al riepilogo dati.

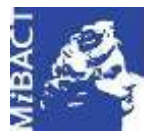

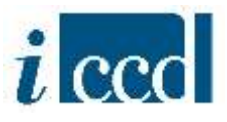

#### <span id="page-5-0"></span>**LA SEZIONE RIEPILOGO DATI**

Nel **RIEPILOGO DATI** l'utente avrà a disposizione l'elenco delle attività (di default appaiono tutte quelle associate all'Ente).

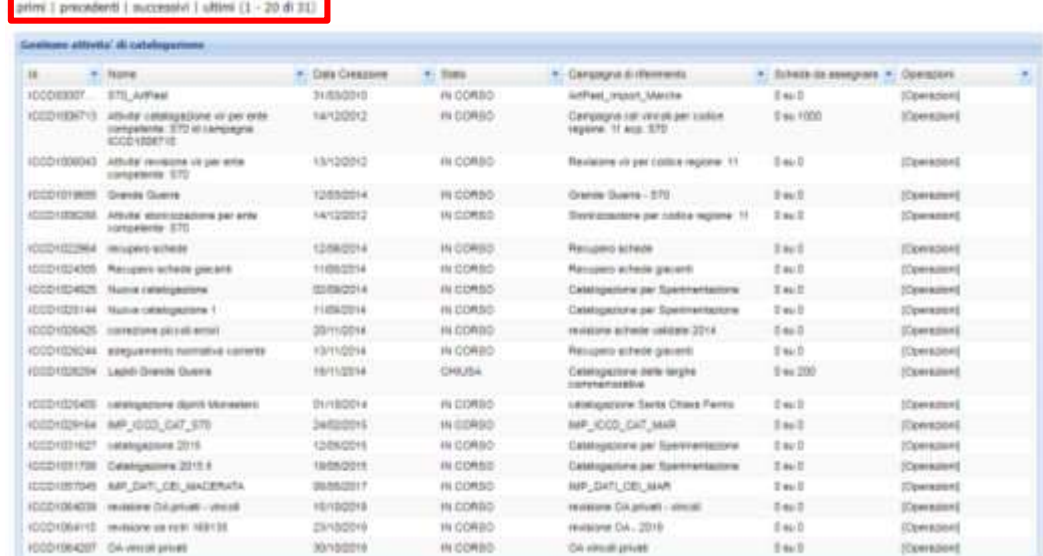

#### Potrà:

- muoversi tra le pagine cliccando su **primi|precedenti|successivi|ultimi**. Si ricorda che come ogni **RIEPILOGO DATI**, anche quello delle attività contiene venti occorrenze per pagina;
- $\triangleright$  visualizzare nelle colonne le informazioni principali relative a ciascuna attività. Qui di seguito la descrizione delle colonne previste nella tabella:
	- **CAMPAGNA DI RIFERIMENTO**, indica la campagna a cui è collegata l'attività selezionata;
	- **DATA CREAZIONE**, indica la data di creazione dell'attività;
	- **ID**, indica un codice progressivo e univoco (identificativo informatico) attribuito dal sistema;
	- **NOME**, indica il nome dell'attività;
	- SCHEDE DA ASSEGNARE, indica i numeri di catalogo attribuiti all'attività che devono ancora essere assegnati ai catalogatori, nel caso che l'attività sia di nuova catalogazione;
	- **STATO**, indica lo stato in cui si trova l'attività;

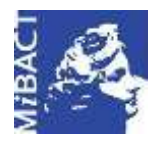

**Versione 1.0** (G) BY-SA MIBACT – ICCD 2020 Licenza *Creative Commons* Attribuzione - Condividi allo stesso modo 4.0 Internazionale. http://creativecommons.org/licenses/by-sa/4.0/

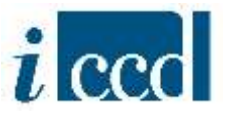

Si fa presente che è possibile impostare una configurazione delle colonne diversa rispetto a quella prevista di *default*. Il numero di colonne non può essere inferiore a tre. L'elenco delle colonne disponibili si può ottenere cliccando sulla freccia presente in ogni intestazione delle colonne. È possibile togliere o aggiungere togliendo il flag  $\checkmark$  corrispondente alle voci dell'elenco.

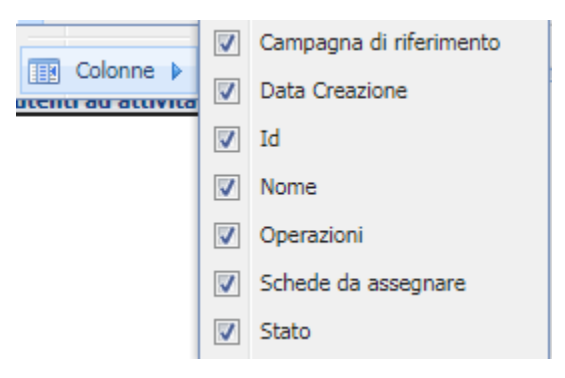

 accedere al **MENÙ OPERAZIONI** disponibile per ogni attività mostrata nel riepilogo dati, che contiene al suo interno una serie di funzioni che agiscono sulle singole occorrenze.

La funzione **DETTAGLIO**, presente nel menù **OPERAZIONI** del **RIEPILOGO DATI ATTIVITÀ**, permette di visualizzare il dettaglio dell'attività selezionata.

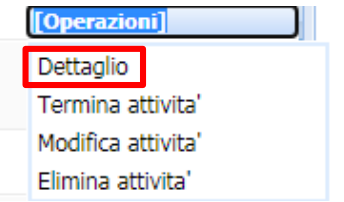

Cliccando sul pulsante si aprirà la seguente pagina:

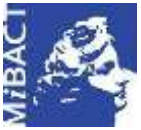

#### **Versione 1.0** (ce) BY-SA MIBACT – ICCD 2020 Licenza *Creative Commons* Attribuzione - Condividi allo stesso modo 4.0 Internazionale. http://creativecommons.org/licenses/by-sa/4.0/

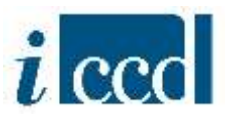

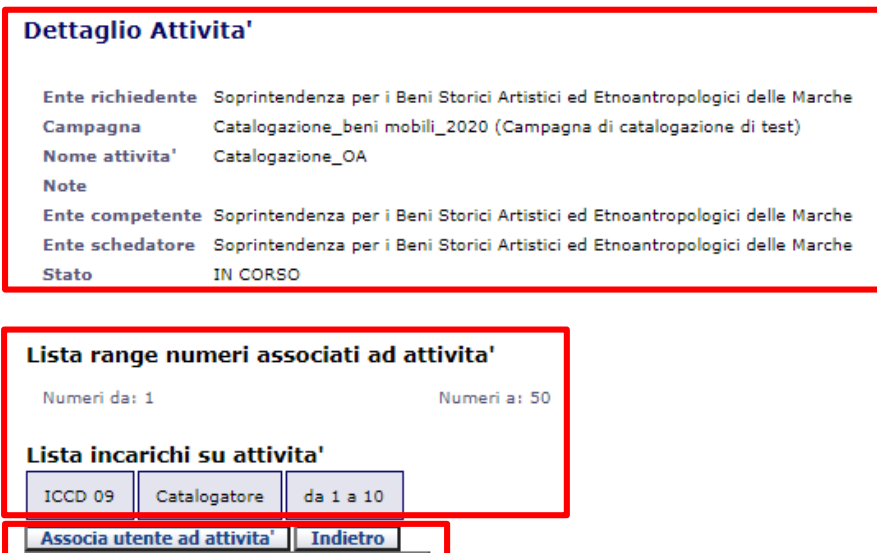

Nella parte superiore sono presenti tutte le informazioni relative all'attività selezionata, ovvero tutti i dati inseriti al momento della creazione.

Nella parte sottostante sarà visibile il range di NCTN associati all'attività (nel caso si tratti di un'attività di nuova catalogazione); la lista degli incarichi attivi con specifica del nome dell'utente associato, il profilo e l'intervallo di NCTN a lui assegnati; la lista dei pacchetti di supporto, nel caso in cui ne siano stati associati all'attività.

Sotto il dettaglio dell'attività sono presenti i seguenti tasti funzione:

- o **ASSOCIA UTENTE AD ATTIVITÀ**;
- o **ASSOCIA PACCHETTO DI SUPPORTO ALL'ATTIVITÀ**;

Associa pacchetto di supporto ad Attivita'

o **INDIETRO**.

Associa utente ad attivita' | Indietro Associa pacchetto di supporto ad Attivita'

o **ASSOCIA UTENTE AD ATTIVITÀ**: permette all'utente amministratore di associare uno o più utenti all'attività creata. Cliccando il pulsante si aprirà una maschera da cui sarà possibile selezionare il nome ed il ruolo dell'utente scelto.

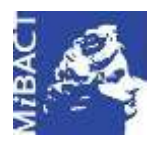

**Versione 1.0** (cc) BY-SA MIBACT – ICCD 2020 Licenza *Creative Commons* Attribuzione - Condividi allo stesso modo 4.0 Internazionale. http://creativecommons.org/licenses/by-sa/4.0/

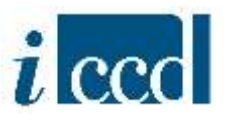

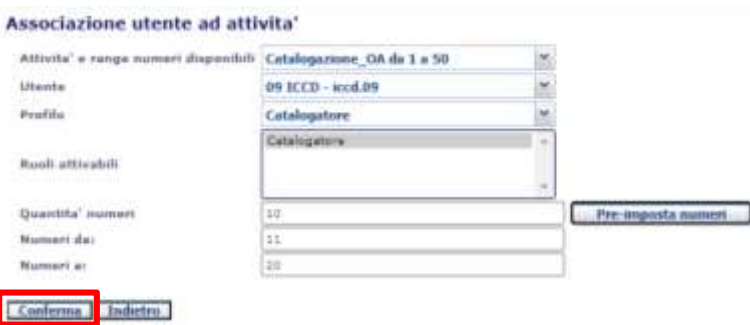

Dai menù a tendina corrispondenti ai campi sarà necessario definire: il nome dell'ATTIVITÀ (inserito di default. Oltre al nome dell'attività la stringa riporta l'indicazione dei numeri di catalogo ad essa assegnati), il nome dell'UTENTE ed il PROFILO. Sarà inoltre necessario selezionare il RUOLO cliccando sulla voce di interesse finché non sia evidenziata in blu.

L'amministratore dovrà inoltre indicare l'intervallo dei numeri di catalogo da attribuire all'utente tra quelli assegnati all'attività. Si ricorda che il range di NCTN disponibile sull'attività può essere assegnato ad un unico utente o suddiviso tra più utenti. In entrambi i casi si consiglia di utilizzare la funzione **PRE-IMPOSTA NUMERI**: una volta indicata nel campo corrispondente la quantità di numeri da assegnare all'utente, cliccando il pulsante il sistema attribuirà in automatico l'intervallo di numeri in base alla quantità, prendendo i primi disponibili. Ciò eviterà all'amministratore possibili errori di trascrizione.

Una volta definiti i dati richiesti l'amministratore dovrà completare l'operazione cliccando il comando **CONFERMA**. L'utente catalogatore troverà i numeri di catalogo nell'attività a cui è associato e potrà iniziare a catalogare.

**N.B.** Si ricorda che ad ogni attività di nuova catalogazione possono essere associati più utenti catalogatori e più verificatori, ciascuno di essi associato ad un preciso intervallo di numeri di catalogo.

o **ASSOCIA PACCHETTO DI SUPPORTO AD ATTIVITÀ**: permette all'amministratore di associare un pacchetto di supporto all'attività selezionata. Si ricorda che i pacchetti di supporto costituiscono un utile strumento che l'amministratore può mettere a disposizione del catalogatore per lo svolgimento delle operazioni di catalogazione. I pacchetti di supporto si compongono di schede di catalogo, moduli e altri oggetti presenti in banca dati nello stato "verificata scientificamente", "validata", "pubblicata" e che l'amministratore può decidere di rendere visibili al catalogatore nella sua attività poiché funzionali allo svolgimento dell'attività di catalogazione. Il catalogatore potrà utilizzare questi oggetti, che sono in sola lettura, per eventuali comparazioni e per la creazione di collegamenti e relazioni.

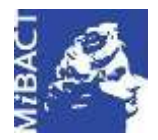

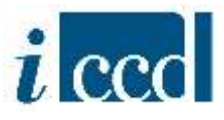

**N.B.** Per ulteriori approfondimenti sulla creazione dei pacchetti di supporto si rimanda al Manuale "Strumenti".

Dopo aver cliccato sul pulsante comparirà una maschera da cui sarà possibile scegliere il pacchetto di supporto, precedentemente creato, che si vuole rendere disponibile all'attività.

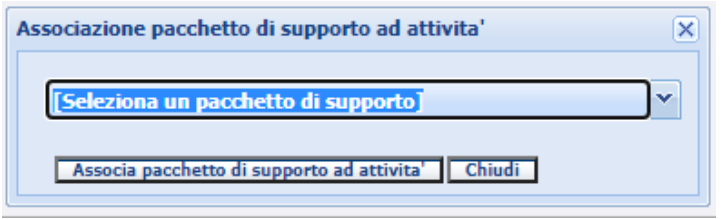

Una volta selezionato il pacchetto dall'elenco presente nel menù a tendina, cliccare sul comando **ASSOCIA PACCHETTO DI SUPPORTO AD ATTIVITÀ**. Il pacchetto sarà disponibile al catalogatore nel riepilogo dati della propria area di lavoro.

o **INDIETRO**: riporta alla pagina precedente.

Cliccando sul pulsante **TERMINA ATTIVITÀ** presente nella colonna **OPERAZIONI** del **RIEPILOGO DATI**, sarà possibile chiudere un'attività una volta conclusa la catalogazione del lotto di beni.

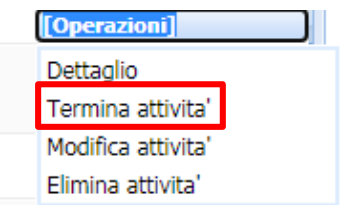

**N.B.** In attesa di inserire un controllo automatico nel sistema, si suggerisce di controllare che prima di terminare l'attività non vi siano in essa schede in lavorazione. Questa indicazione è particolarmente utile nel caso di attività di nuova catalogazione, poiché se restano schede in lavorazione in attività chiuse, i relativi numeri di catalogo non tornano automaticamente disponibili all'Ente, ma rimangono bloccati e "inutilizzati" in quell'attività. È altresì importante per le attività di revisione poiché, se restano schede in lavorazione in attività che vengono chiuse, la copia in banca dati della scheda di catalogo nello stato da verificata scientificamente in poi rimane con il flag "inviata in revisione" e non potrà più essere inviata in revisione.

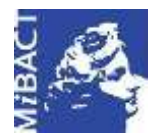

**Versione 1.0** (G) BY-SA MIBACT – ICCD 2020 Licenza *Creative Commons* Attribuzione - Condividi allo stesso modo 4.0 Internazionale. http://creativecommons.org/licenses/by-sa/4.0/

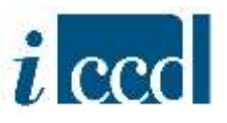

Una volta chiusa l'attività, verrà modificato il suo stato e da IN CORSO muterà in CHIUSA. Il catalogatore ad essa associato non avrà più modo di accedervi, poiché non sarà più presente nell'elenco delle attività presente nella sua area di lavoro.

**N.B.** Si ricorda che è necessario effettuare il logout affinchè il comando sia correttamente registrato dal sistema. In caso contrario il catalogatore avrà ancora accesso alle sue funzioni sull'attività, ma qualunque operazione effettuata non verrà salvata.

Cliccando sul pulsante **MODIFICA** presente nella colonna **OPERAZIONI** del **RIEPILOGO DATI** delle attività, sarà possibile modificare il nome dell'attività selezionata.

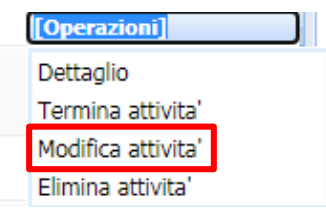

Si aprirà una pagina con le stesse informazioni della funzione **DETTAGLIO** (vedi sopra), con la differenza che i campi **NOME** e **NOTE** saranno editabili. Una volta fatte le opportune modifiche cliccare sul pulsante **MODIFICA ATTIVITÀ** affinchè il sistema le registri correttamente.

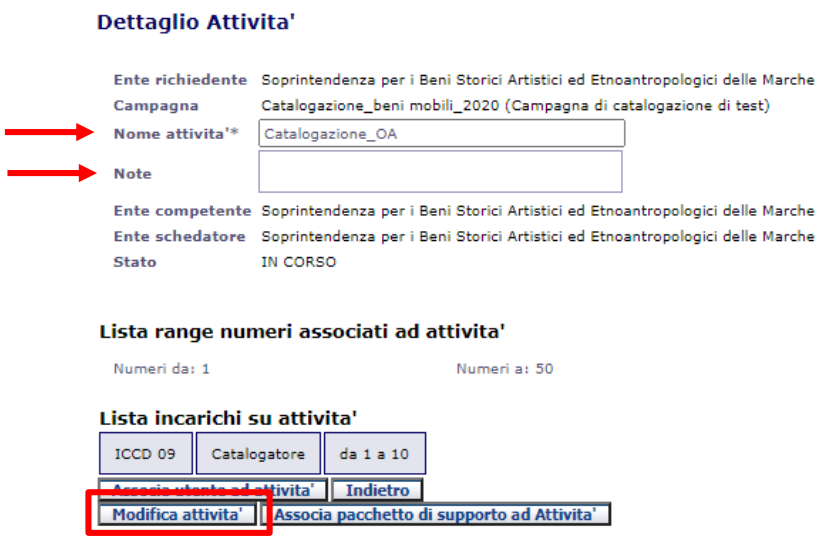

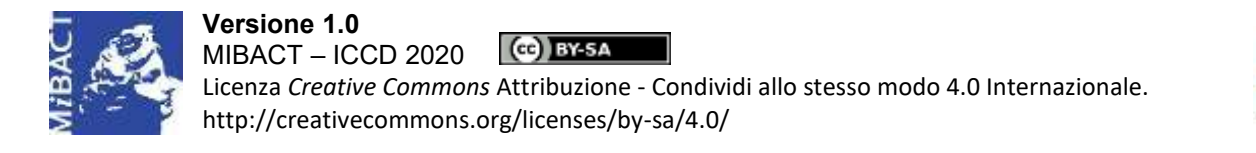

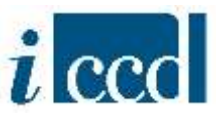

Per gli altri tasti funzione (ASSOCIA UTENTE AD ATTIVITÀ e ASSOCIA PACCHETTO DI SUPPORTO AD ATTIVITÀ) si veda il paragrafo dedicato alla funzione **DETTAGLIO**.

Cliccando sul pulsante **ELIMINA ATTIVITÀ** presente nella colonna **OPERAZIONI** del **RIEPILOGO DATI** delle attività sarà possibile eliminare le attività chiuse.

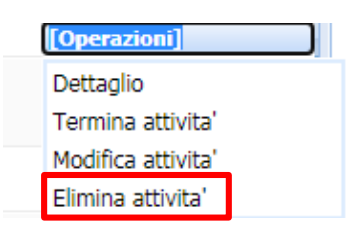

**N.B.** Si ricorda che per poter essere eliminata, un'attività non deve aver incarichi associati e non devono esservi schede già prodotte. Nel caso in cui siano presenti schede non sarà possibile eliminare gli incarichi (per ulteriore approfondimenti si veda il paragrafo successivo) e di conseguenza l'attività.

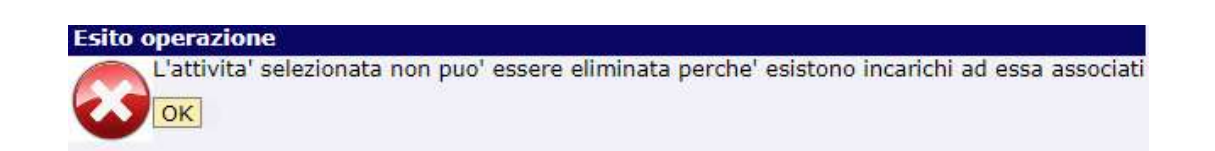

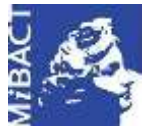

**Versione 1.0** (c) BY-SA MIBACT – ICCD 2020 Licenza *Creative Commons* Attribuzione - Condividi allo stesso modo 4.0 Internazionale. http://creativecommons.org/licenses/by-sa/4.0/

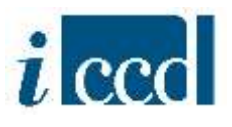

#### <span id="page-12-0"></span>**I TASTI FUNZIONE**

Sotto il **RIEPILOGO DATI** delle attività sono presenti i seguenti tasti funzione:

- o **CREA NUOVA ATTIVITÀ**;
- o **LISTA ASSOCIAZIONI UTENTI AD ATTIVITÀ DI CATALOGAZIONE**;
- o **LISTA ASSOCIAZIONI UTENTI AD ATTIVITÀ DI DIGITALIZZAZIONE**;
- o **LISTA ASSOCIAZIONI UTENTI AD ATTIVITÀ DI REVISIONE**;
- o **ESPORTA TABELLA**.

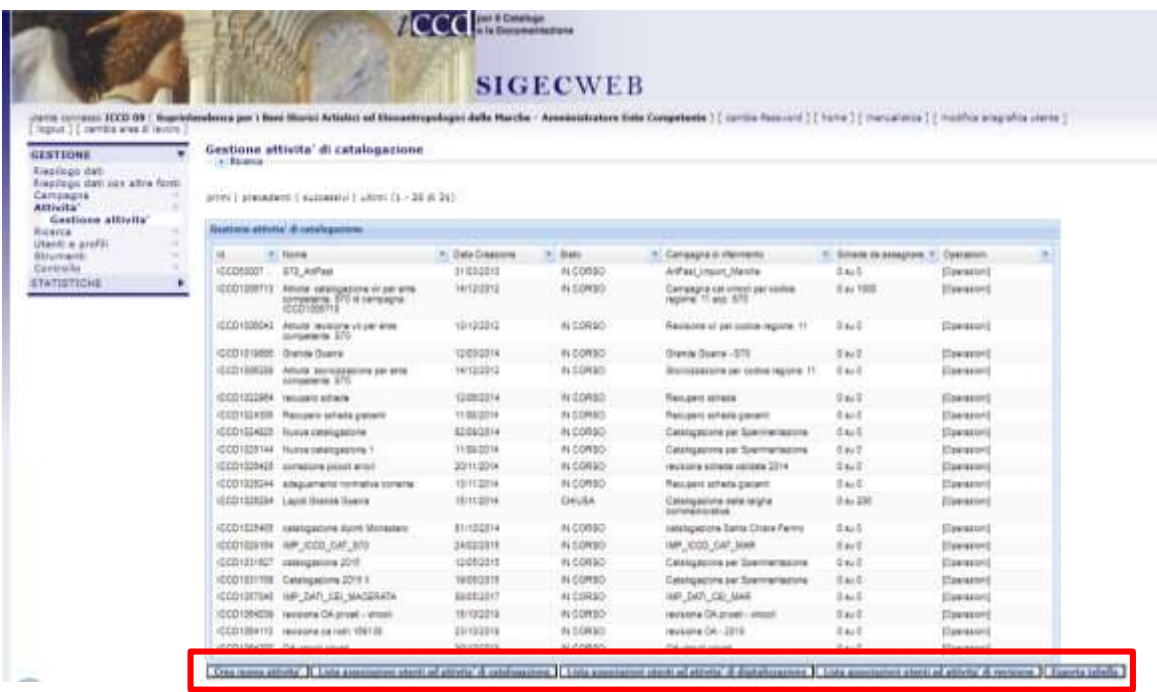

o **CREA NUOVA ATTIVITÀ**: permette all'amministratore dell'Ente di creare una o più attività all'interno di una campagna.

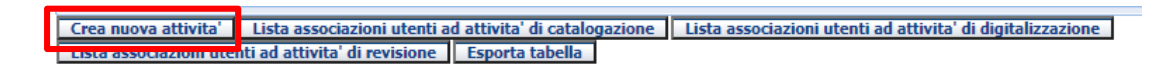

Una volta cliccato il pulsante comparirà la seguente maschera in cui sarà possibile inserire i dati necessari alla creazione.

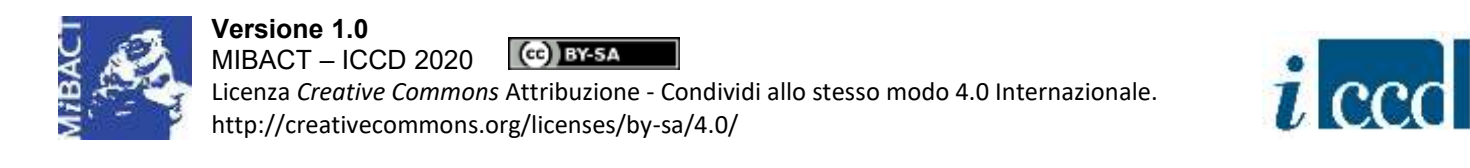

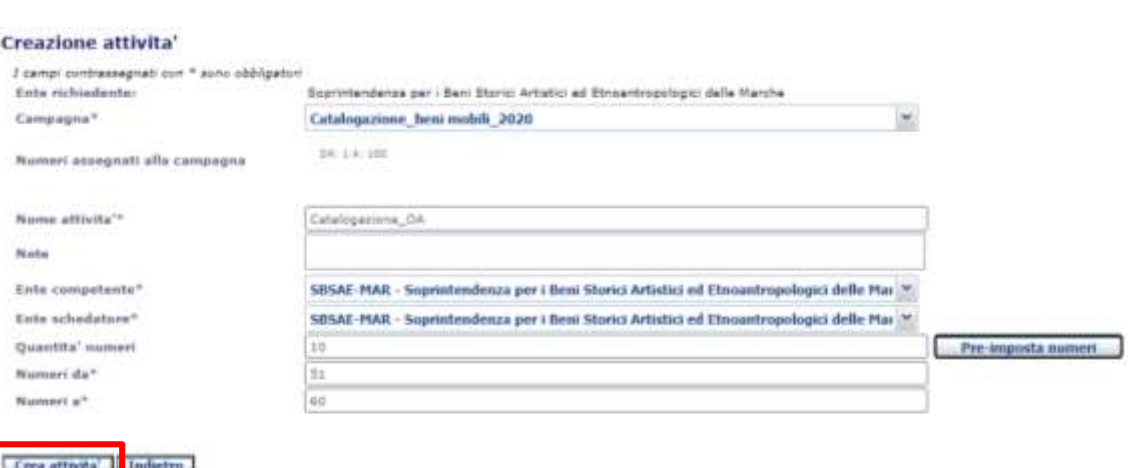

I campi obbligatori per la creazione dell'attività sono: **ENTE RICHIEDENTE** (impostato di default dal sistema, in quanto è l'ente a cui è associato l'utente che sta effettuando la richiesta), **CAMPAGNA** (da scegliere tra quelle presenti nel menù a tendina visualizzabile cliccando sulla freccetta nera. L'elenco è costituito dalle campagne create dall'Ente che sta effettuando la richiesta)**, NOME ATTIVITÀ** (si consiglia di indicare le attività con denominazioni chiare ed attinenti al progetto in corso, così da evitare confusione con altre attività. Ad esempio se la campagna è denominata "Catalogazione beni mobili 2020", l'attività può chiamarsi "Catalogazione\_OA")**, ENTE COMPETENTE, ENTE SCHEDATORE** (da scegliere nel menù a tendina corrispondente. Si ricorda che l'Ente competente e l'Ente schedatore possono non coincidere necessariamente con l'Ente richiedente che ha avviato la campagna), **NUMERI DA, NUMERI A** (presenti solo per le attività di nuova catalogazione. In questi due campi si richiede di indicare obbligatoriamente l'intervallo dei numeri di catalogo assegnati alla campagna di riferimento e associati all'attività che si sta creando. Si ricorda che il range di NCTN disponibile per la campagna può essere assegnato ad un'unica attività o suddiviso in più attività. In entrambi i casi si consiglia di utilizzare la funzione **PRE-IMPOSTA NUMERI**: una volta indicata nel campo corrispondente la quantità di numeri per l'attività che si sta creando, cliccando il pulsante il sistema attribuirà in automatico l'intervallo di numeri in base alla quantità, prendendo i primi disponibili. Ciò eviterà all'utente possibili errori di trascrizione).

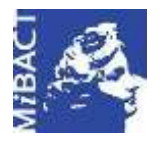

**Versione 1.0** (G) BY-SA MIBACT – ICCD 2020 Licenza *Creative Commons* Attribuzione - Condividi allo stesso modo 4.0 Internazionale. http://creativecommons.org/licenses/by-sa/4.0/

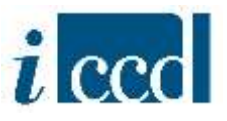

Una volta inserite le informazioni richieste l'utente dovrà cliccare il pulsante **CREA ATTIVITÀ** per completare l'operazione di creazione. Il sistema restituirà un messaggio di conferma dell'avvenuta creazione e il riepilogo delle informazioni inserite.

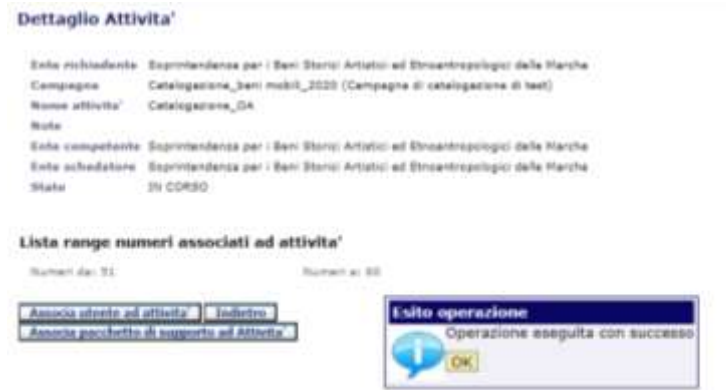

Sotto il dettaglio dell'attività sono presenti i seguenti tasti funzione:

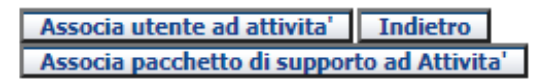

Per i tasti funzione (ASSOCIA UTENTE AD ATTIVITÀ e ASSOCIA PACCHETTO DI SUPPORTO AD ATTIVITÀ) si veda sopra il paragrafo dedicato alla funzione **DETTAGLIO** presente nella colonna **OPERAZIONI** del **RIEPILOGO DATI**.

o **LISTA ASSOCIAZIONI UTENTI AD ATTIVITÀ DI CATALOGAZIONE**: permette all'amministratore di verificare e gestire le associazioni degli utenti alle attività di nuova catalogazione dell'Ente.

Crea nuova attivita' Lista associazioni utenti ad attivita' di catalogazione Lista associazioni utenti ad attivita' di digitalizzazione **Lista associazioni utenti ad attivita' di revisione | Esporta tabella** 

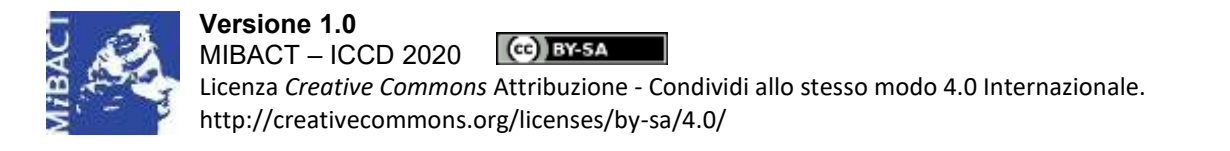

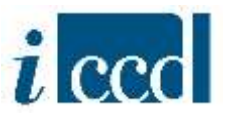

Una volta cliccato il pulsante comparirà la seguente schermata costituita da:

- una sezione relativa alla **RICERCA** degli INCARICHI DI CATALOGAZIONE
- una sezione relativa al **RIEPILOGO DATI**
- $\triangleright$  una serie di tasti funzione

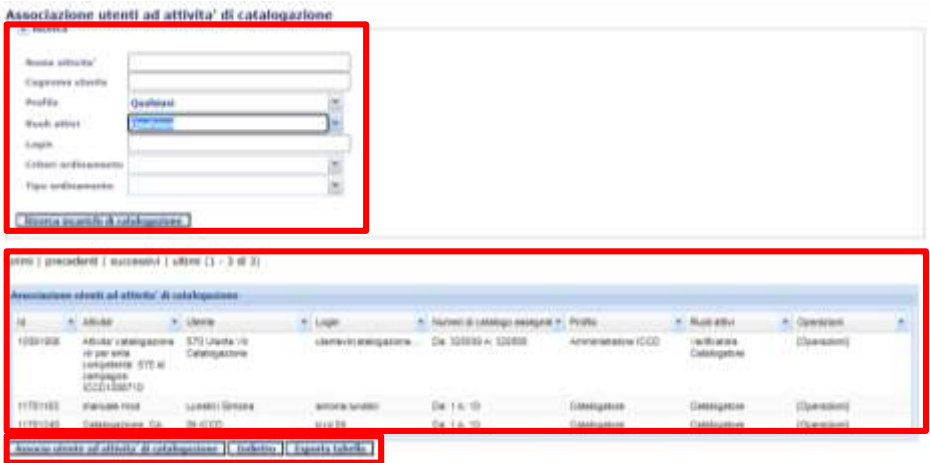

Mediante la sezione relativa alla **RICERCA INCARICHI DI CATALOGAZIONE**, l'utente potrà effettuare, in base a una serie di criteri, la ricerca delle associazioni degli utenti alle attività di nuova catalogazione afferenti all'Ente di cui è amministratore.

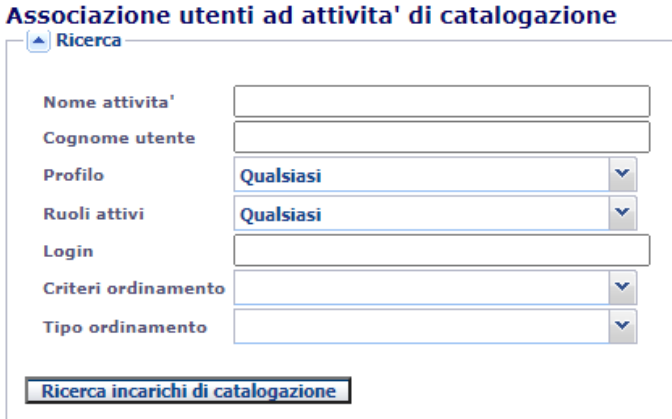

I criteri di ricerca utilizzabili sono:

- **NOME ATTIVITÀ**, consente di ricercare gli incarichi attraverso il nome dell'attività, inserendo la denominazione esatta o parte di essa;
- **COGNOME UTENTE**, consente di ricercare gli incarichi attraverso il cognome dell'utente associato all'attività, inserendo la denominazione esatta o parte di essa;

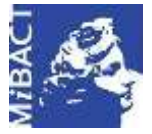

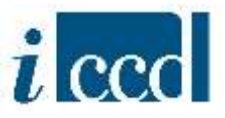

PROFILO, consente di ricercare gli incarichi in base al profilo dell'utente, scegliendo una voce nel menù a tendina corrispondente

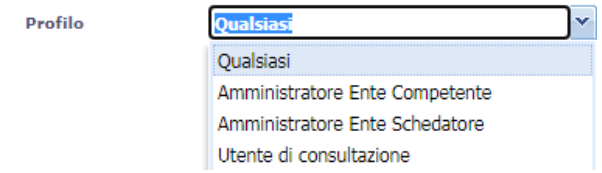

- **RUOLI ATTIVI**, consente di ricercare gli incarichi attraverso il ruolo dell'utente associato all'attività, scegliendo una voce nel menù a tendina.

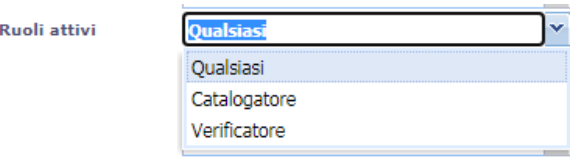

- **LOGIN,** consente di ricercare gli incarichi attraverso lo username dell'utente associato all'attività

È inoltre possibile personalizzare i risultati della ricerca attraverso i seguenti campi:

- **CRITERI DI ORDINAMENTO**, consente di ordinare i risultati della ricerca in base ai criteri presenti nel menù a tendina corrispondente.

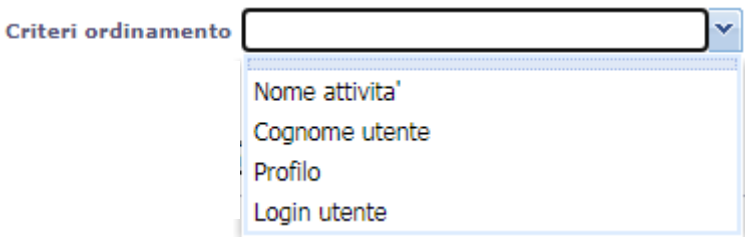

- **TIPO ORDINAMENTO**, consente di ordinare in ordine alfabetico i risultati della ricerca ottenuti dalla scelta del criterio sopra indicato. Le possibili opzioni sono:

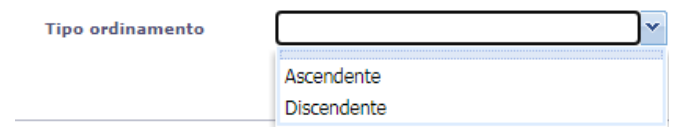

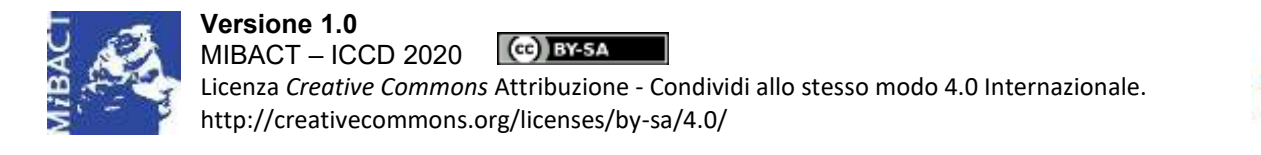

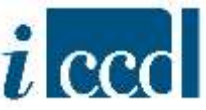

Impostati i parametri di ricerca, cliccando su **RICERCA INCARICHI DI CATALOGAZIONE** l'utente visualizzerà i risultati nel riquadro relativo al riepilogo dati.

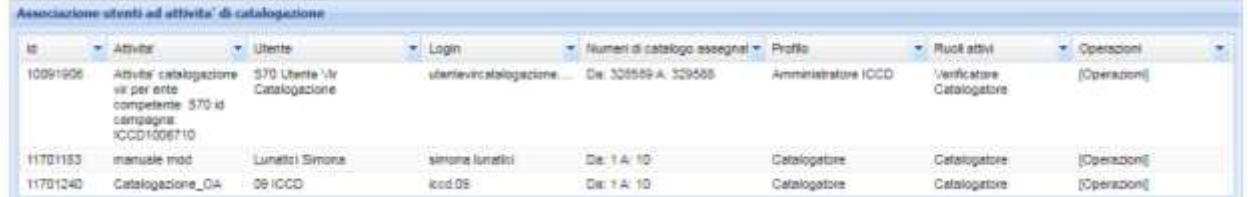

Qui di seguito la descrizione delle colonne previste nella tabella:

- **ATTIVITÀ**, indica il nome dell'attività;
- **ID**, indica un codice progressivo e univoco (identificativo informatico) attribuito dal sistema;
- **LOGIN**, indica lo username dell'utente associato all'attività;
- **NUMERI DI CATALOGO ASSEGNATI**, indica i numeri di catalogo attribuiti all'utente associato all'attività, nel caso in cui si tratti di attività di nuova catalogazione;
- PROFILO, indica il profilo dell'utente
- **RUOLI ATTIVI**, indica i ruoli con cui l'utente è associato all'attività;
- **UTENTE**, indica il nome dell'utente associato all'attività;

Si fa presente che è possibile impostare una configurazione delle colonne diversa rispetto a quella prevista di *default*. Il numero di colonne non può essere inferiore a tre. L'elenco delle colonne disponibili si può ottenere cliccando sulla freccia presente in ogni intestazione delle colonne. È possibile togliere o aggiungere togliendo il flag  $\checkmark$  corrispondente alle voci dell'elenco.

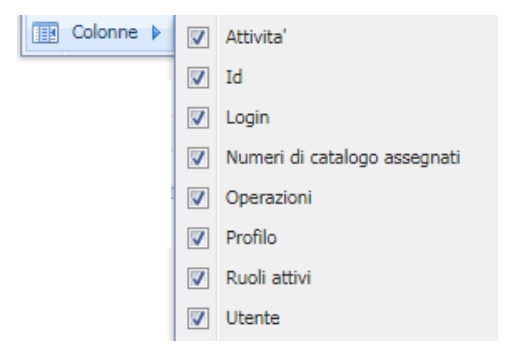

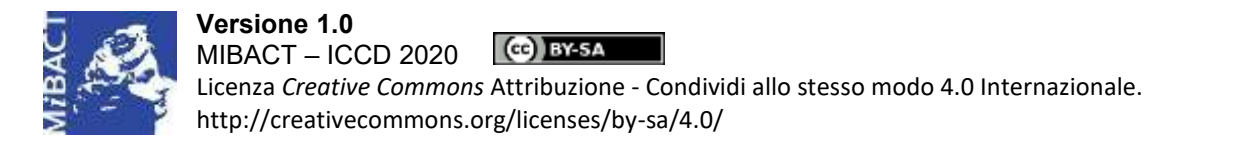

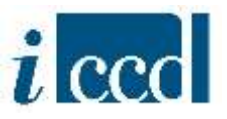

La colonna **OPERAZIONI** del **RIEPILOGO DATI** relativo alle associazioni degli utenti alle attività presenta la funzione **ELIMINA**.

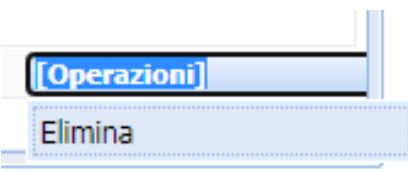

Cliccando sul pulsante verrà eliminata l'associazione dell'utente dall'attività selezionata. Il sistema restituirà un messaggio di conferma dell'operazione, dopodiché nell'area di lavoro l'utente non avrà più disponibile l'attività a cui era associato fino a quel momento.

Si ricorda che per poter eliminare l'associazione dell'utente dall'attività non dovranno essere presenti schede in lavorazione. In caso contrario il sistema restituirà il seguente messaggio d'errore e non porterà a termine l'operazione richiesta.

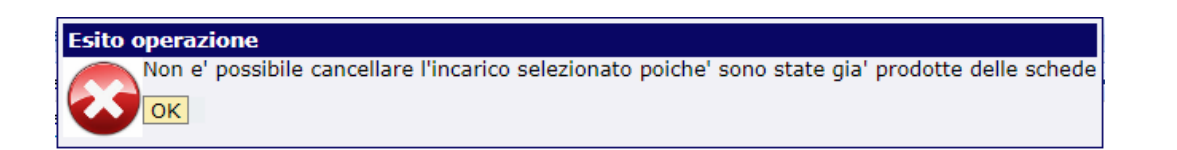

**N.B.** Si ricorda che è necessario effettuare il logout affinchè il comando sia correttamente registrato dal sistema. In caso contrario il catalogatore avrà ancora accesso alle sue funnzioni sull'attività, ma qualunque operazioe effettuata non verrà salvata.

Sotto il RIEPILOGO DATI sono presenti i seguenti tasti funzione:

Associa utente ad attivita' di catalogazione | Indietro Esporta tabella

- **ASSOCIA UTENTE AD ATTIVITÀ DI CATALOGAZIONE**, la funzione è analoga a quella descritta sopra, all'interno del paragrafo relativo alla creazione di una nuova attività;
- **INDIETRO**, riporta alla pagina precedente;
- **ESPORTA TABELLA**, consente di esportare l'elenco delle campagne nei diversi formati disponibili: pdf, excel, csv, xml. La funzione **ESPORTA TABELLA** permette di scegliere tra le seguenti opzioni:

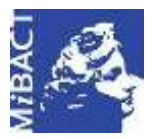

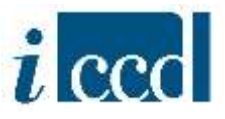

- ESPORTA OGGETTI IN PAGINA, ovvero esporta solo gli oggetti presenti nella pagina;
- ESPORTA TUTTE, ovvero esporta tutte le schede risultanti dalla ricerca.
- o **LISTA ASSOCIAZIONI UTENTI AD ATTIVITÀ DI DIGITALIZZAZIONE**: permette all'amministratore di verificare e gestire le associazioni degli utenti alle attività di digitalizzazione dell'Ente. Le funzioni sono analoghe a quelle descritte nel paragrafo precedente per le attività di nuova catalogazione, con le specifiche differenze legate alla tipologia di attività.

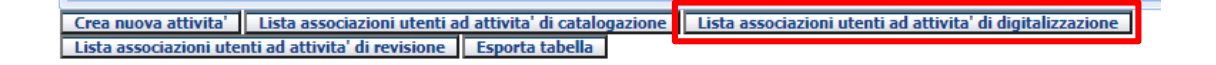

o **LISTA ASSOCIAZIONI UTENTI AD ATTIVITÀ DI REVISIONE**: permette all'amministratore di verificare e gestire le associazioni degli utenti alle attività di digitalizzazione dell'Ente. Le funzioni sono analoghe a quelle descritte nel paragrafo precedente per le attività di nuova catalogazione, con le specifiche differenze legate alla tipologia di attività.

esa nuova attivita' | Lista associazioni utenti ad attivita' di catalogazione | Lista associazioni utenti ad attivita' di digitalizzazione Lista associazioni utenti ad attivita' di revisione Esporta tabella

o **ESPORTA TABELLA**: l'ultimo tasto funzione presente sotto il **RIEPILOGO DATI** è **ESPORTA TABELLA.**

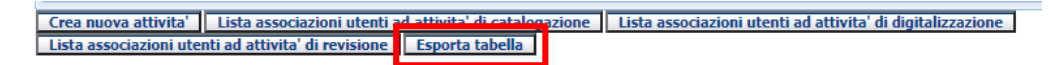

Consente di esportare l'elenco delle associazioni degli utenti alle attività dell'Ente nei diversi formati disponibili: pdf, excel, csv, xml. La funzione **ESPORTA TABELLA** permette di scegliere tra le seguenti opzioni:

- ESPORTA OGGETTI IN PAGINA, ovvero esporta solo gli oggetti presenti nella pagina;
- ESPORTA TUTTE, ovvero esporta tutte le schede risultanti dalla ricerca.